# Teacher Guide to Galaxy Zoo and Navigator: Getting in and Getting Started

This guide covers only the logistics of getting a class started in the Galaxy Zoo Navigator. Complete the steps outlined in this guide in advance of your start date with students.

## Step 1 - Set up a Zooniverse Account for Yourself

- □ Go to the <u>Galaxy Zoo</u> website.
- □ Locate the **Sign up** button in the header of the page next to **Login**. Click the **Top Bar** tab if you are unable to see this information.
- □ Follow the instructions for creating a username and password. Click **Sign up** when finished.

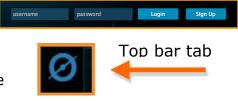

#### Step 2 - Check in with your network administrator

Nothing is more frustrating that getting a class ready to do a project on line only to find out that your school has blocked the website. Be sure you can access <u>Galaxy Zoo</u> and <u>Navigator</u> through students' school accounts. Note: you need to be logged in to Galaxy Zoo to enter Navigator.

#### Step 3 - Students should create their own Zooniverse accounts

The remaining steps will go much more smoothly if students have accounts before you create a group in Navigator. They will follow the same steps you did for creating an account. They can use any e-mail address. If you do not have easy access to computers, we suggest copying the **Creating a Galaxy Zoo Account** instructions (located at the end of this document) for students so they can do this on their own prior to your doing Step 4.

#### Step 4 - Create as many groups as you need in Navigator

- $\Box$  Sign in to <u>Galaxy Zoo</u>.
- Scroll to the bottom of the home page to the section titled *Galaxy Zoo in the Classroom*.
  Here you will see the link to **Navigator**. This link brings you to the Navigator home page.
- □ Using the drop down menu, select **Make a new group**.

| Galaxy      | Zoo in the Classroom                                                                                                    |
|-------------|----------------------------------------------------------------------------------------------------|
|             | ucator? Would you like to use Galaxy Zoo with a group of students? Th                                                                           |
|             | s an interactive tool that allows groups to classify galaxies together and<br>te galaxy characteristics. ZOO TEACH is where educators can share |
|             | irces and that compliment the citizen science projects that are part of t                                                                       |
| Zooniverse. |                                                                                                    |

Navigator

1

| group. To get started you                                                      | Navigator, where you Make<br>will need to sign in and select       | the group you'd like to work                               | you have made as part of a<br>with, you can do this on the |
|--------------------------------------------------------------------------------|--------------------------------------------------------------------|------------------------------------------------------------|------------------------------------------------------------|
| nain top bar. If you get st                                                    | uck, ask your group leader fo                                      | r neip.                                                    |                                                            |
| Classify Galaxies                                                              | My Galaxies                                                        | Histogram                                                  | Scatter Graph                                              |
| Visit the Galaxy Zoo<br>website to classify<br>galaxies as part your<br>group. | Investigate the galaxies<br>you and your group have<br>classified. | Investigate the characteristics of different galaxy types. | Investigate the characteristics of different galaxy types. |

- □ For each group or class you work with, create a unique group name.
- When classifying galaxies, the final question asked is whether or not you would like to discuss this object. Answering **Yes** sends students to a public forum. If you do not want your class to see this question, check the box next to **Disable Talk for this Group**
- □ The Zooniverse team is gathering data about how the Navigator tool is being used. Answer the questions that appear below the Group Name box.

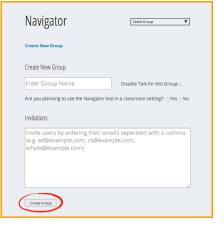

- □ **Click Create Group** when finished
- When you are finished, the page reloads and displays a URL students can use to join this group.

| Send Invites                                                                  |  |
|-------------------------------------------------------------------------------|--|
| Share this url to join group: http://galaxyzoo.org/#/user_groups/loud_echos_0 |  |

### Step 5 Students Join Your Group

You can complete this step on the first day you begin working with students in Navigator.

- □ Make the URL for your group available to your students: Display on the board, e-mail to students or place it in a document on your school network.
- □ ALTERNATELY You can enter students' e-mail into the **Invitation**s box, but <u>you do not need to do this</u>.
- □ When students activate the URL for your group, they will go directly to classifying in the group once they have responded to the screen that requests they log in to Galaxy Zoo. *A Student Guide to Navigator* steps students through this process.

From this point your class is ready to classify as a group, share, and collaborate. You are able to review your students' progress and manage the groups' participant lists by choosing the group from the Navigator home screen (shown above). You will go directly to that group once it is selected.

## Instructions for Creating a Zooniverse Account

When you create your Zooniverse Account, you may use any e-mail address.

Choosing one you can access from school is helpful in case you forget your password or your instructor needs to communicate with you.

- 1. Go to the Galaxy Zoo website <u>www.galaxyzoo.org</u>
- 2. Locate the **Sign up** button in the header of the page next to **Login**. Click the **Top Bar** tab if you are unable to see this information.

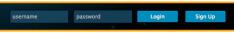

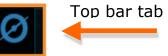

3. Follow the instructions for creating a username and password. Click **Sign up** when finished.

|                                      | ign up for a new Zo | oniverse accou  | nt                                                            |  |  |  |
|--------------------------------------|---------------------|-----------------|---------------------------------------------------------------|--|--|--|
| School e-mail                        | Username            |                 |                                                               |  |  |  |
|                                      | Email address       |                 |                                                               |  |  |  |
| Don't forget<br>vour password        | Password            |                 |                                                               |  |  |  |
| Pas                                  | sword (confirm)     |                 |                                                               |  |  |  |
| I agree to the <u>privacy policy</u> |                     |                 |                                                               |  |  |  |
|                                      |                     |                 |                                                               |  |  |  |
|                                      | Already have an ac  | count? Sign in! | Galaxy Zoo is<br>keeping track of what<br>you do for research |  |  |  |
| No, thanks                           |                     |                 | purposes only                                                 |  |  |  |